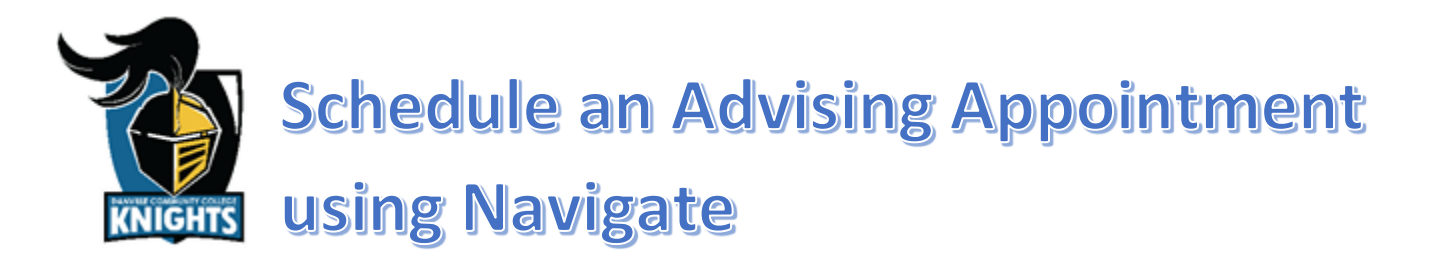

# **Step 1: Log into your MyDCC Account**

• If you are unable to log into your myDCC account, then please call 434- 797-8500 or send an email to [passwordreset@danville.edu](mailto:passwordreset@danville.edu) for assistance.

#### **Step 2: Select the Navigate Student Icon**

- Select the Navigate Student icon located in the MyDCC Homepage.
- Notice all the other tools available to you via the MyDCC Homepage (canvas, Gmail, SIS, etc.).

# **Step 3: Select Appointments and Schedule an Appointment button**

- Select the Appointments tab from the list on the left side of the screen.
	- o Upcoming and Past Appointments are shown for your reference.
- Click the Schedule an Appointment button to make a new appointment.

# **Step 4: Select the Reason**

- The Type will be Advising
	- o Notice that other appointment types are available.
- The Service will be one of the following:
	- o Academic Advisor
		- Use this option to schedule with your assigned academic advisor.
	- o Advising Center
		- Use this option if your assigned academic advisor is unavailable.

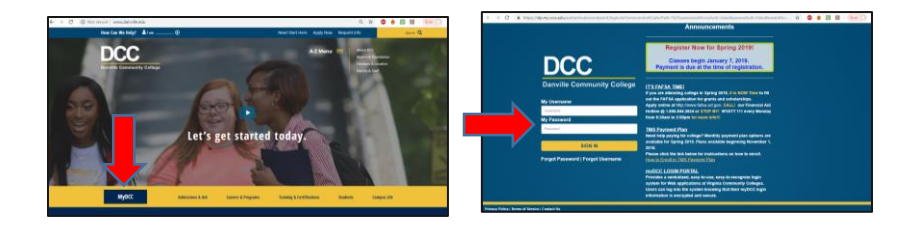

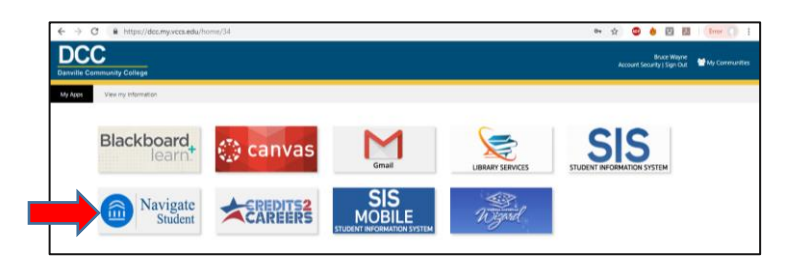

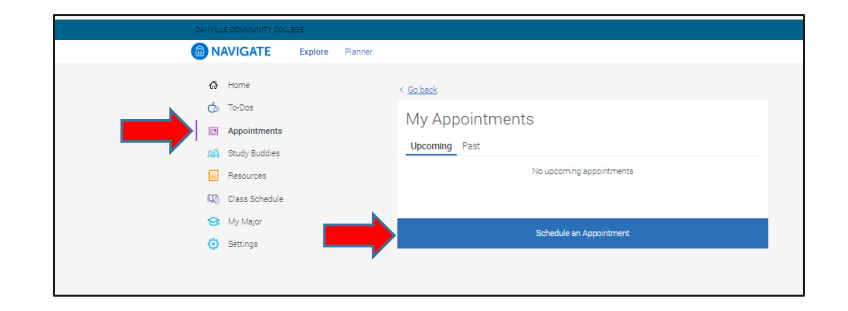

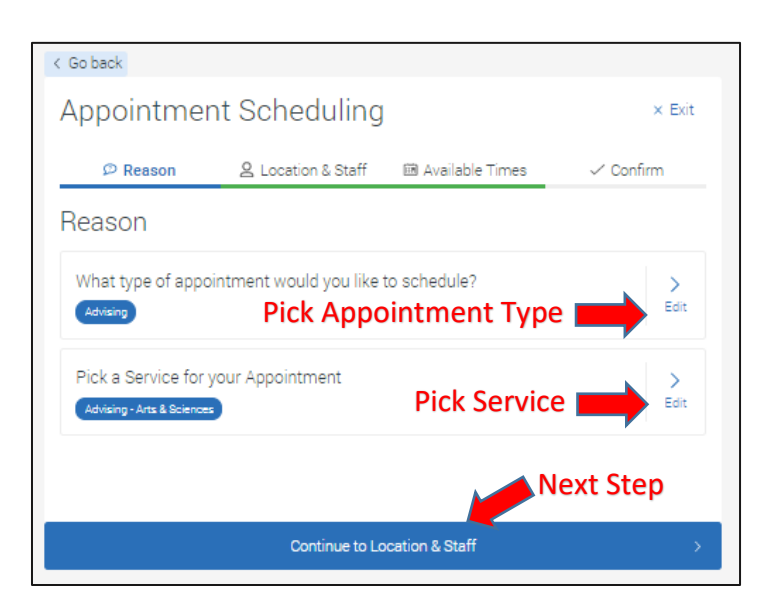

### **Step 5: Select the Location and Staff**

- The Location options will be as follows:
	- o Main Campus (Danville)
	- o RCATT (Danville)
	- o SVHEC (South Boston)
	- o Other-Off Campus
		- Use this option for virtual or phone appointments.
- The Staff for Advising will be your assigned academic advisor.
	- o If your assigned academic advisor is not available, then you can contact the Advising Center for assistance.
- Contact the Advising Center if you are having trouble making an appointment.
	- o Email: [advising@danville.edu](mailto:advising@danville.edu)
		- o Phone: 434-797-8554

### **Step 6: Select an Available Time**

- Pick a day and time that fits your needs.
- Click the Next Week button to move to the next week.
- If you are having trouble finding a time that meets your needs, then contact your advisor to discuss other options.
	- o <https://danville.edu/directory>

#### **Step 7: Confirm the Appointment**

- Read the additional details from your advisor to learn specifics about the appointment.
- Tell your advisor what you want to discuss by adding additional comments.
- Select how you would like to receive your appointment reminder.
- Click the Confirm Appointment button.
	- o You will get a confirmation receipt immediately.
	- o You will also receive a reminder prior to the appointment.
- Upcoming and past appointments can be viewed as mentioned in step 3.

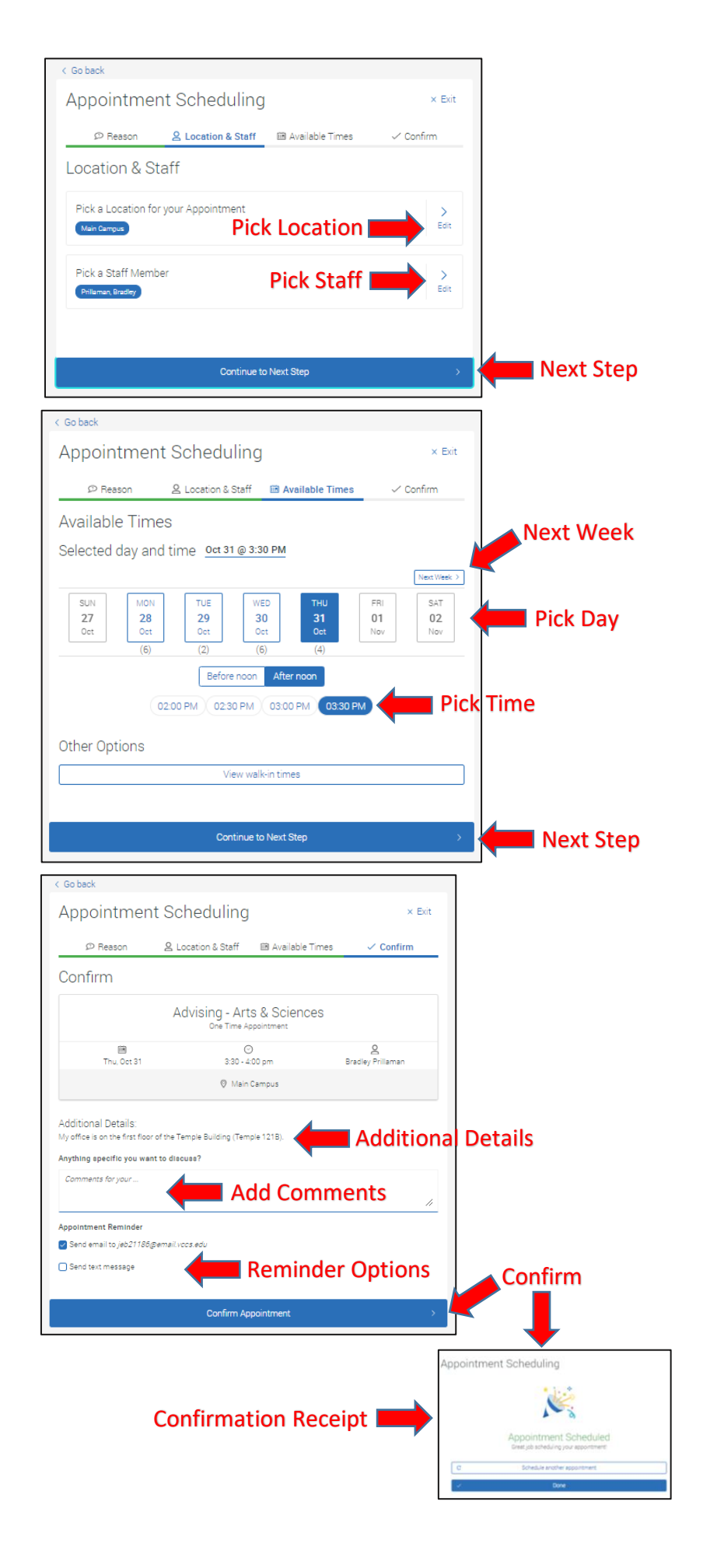